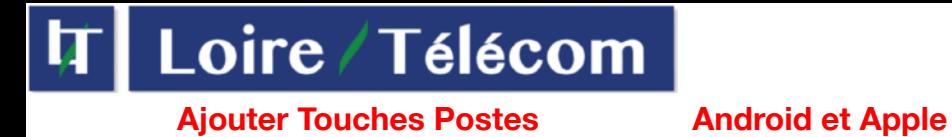

 Ajoutes Touches Postes pour ANDROID :

# **Attention cette doc ne sert que pour les numéros court de votre entreprise !**

Installation de Contact LoirePhone

1 - Pour commencer, rendez-vous dans votre liste de contact et appuyer sur le gros bouton +

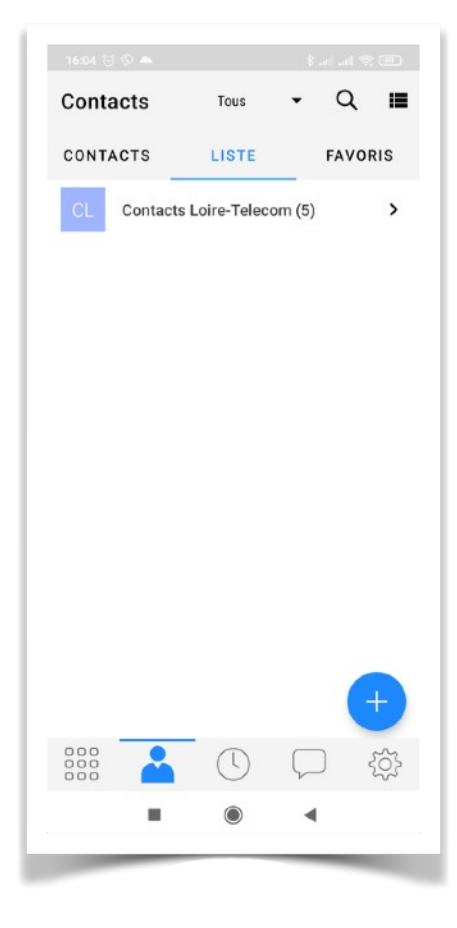

16:05  $\circledcirc$   $\circ$  $\sqrt[3]{\ln \ln \log \frac{1}{2}}$ Contacts  $\overline{a}$ Tous  $\equiv$ CONTACTS LISTE FAVORIS Contacts Loire-Telecom (5)  $\rightarrow$ Sélectionner un compte Loire-Telecom (白 XMPP Account o  $\bullet$ 

2 - Ensuite appuyer sur l'icône avec un téléphone (Loire-Telecom sur l'exemple).

## **Ajouter Touches Postes Android et Apple**

3 - Ensuite il vous faut rentrer les informations du contact, comme un contact classique

4 - Pour rajouter un numéro il vous suffit d'appuyer sur le + et de mettre le numéros court souhaité, resté sur « Tél logiciel »

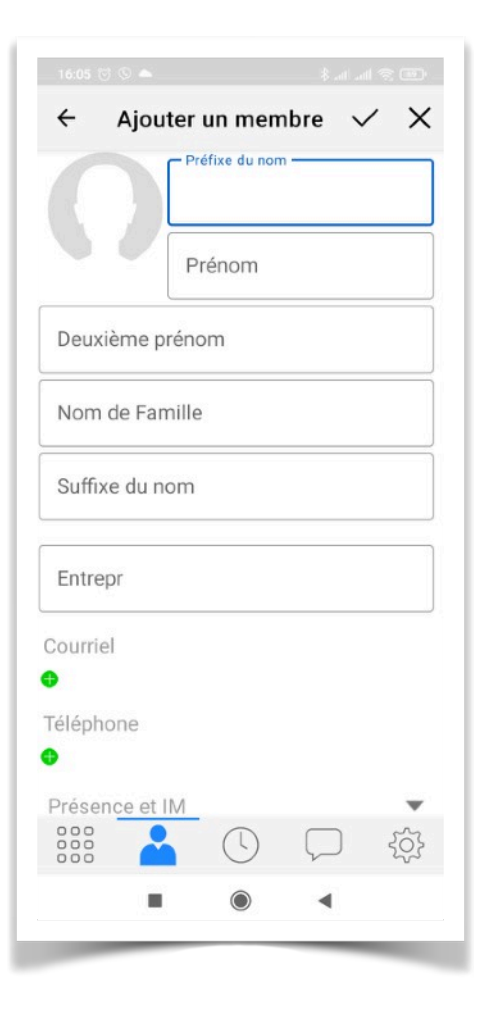

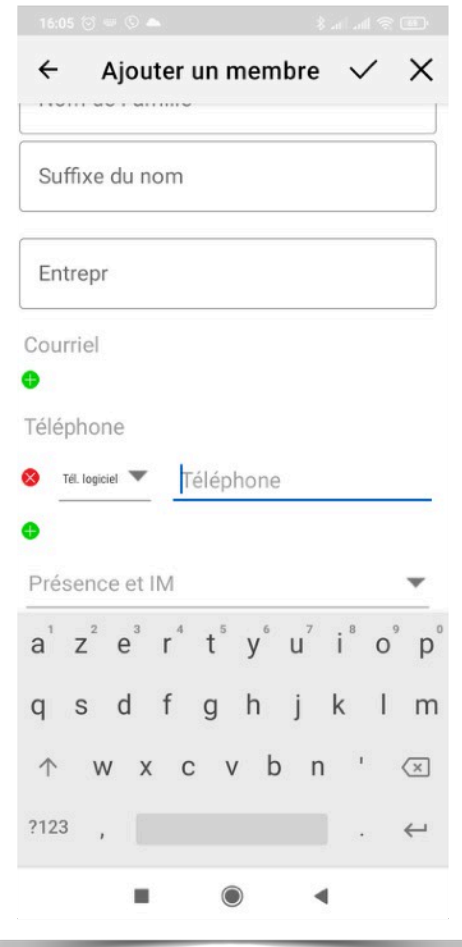

## **Ajouter Touches Postes Android et Apple**

5 - Pour finir appuyer sur « Présence et IM » et sélectionné l'adresse qui s'affiche et validé votre contact avec la petite coche en haut a droite.

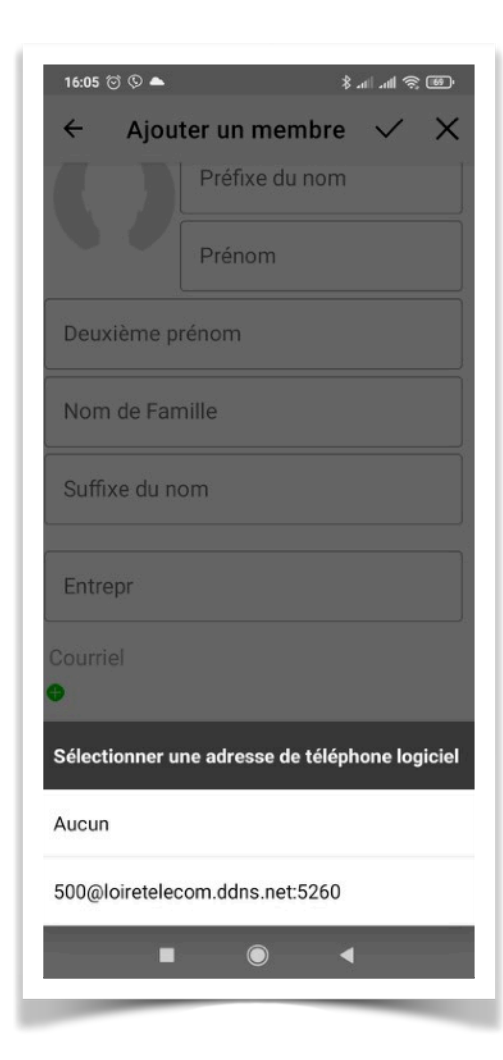